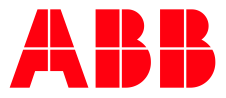

SOFTSTARTER TYPE PSTX

**—**

# **Fieldbus communication** Anybus CompactCom DeviceNet

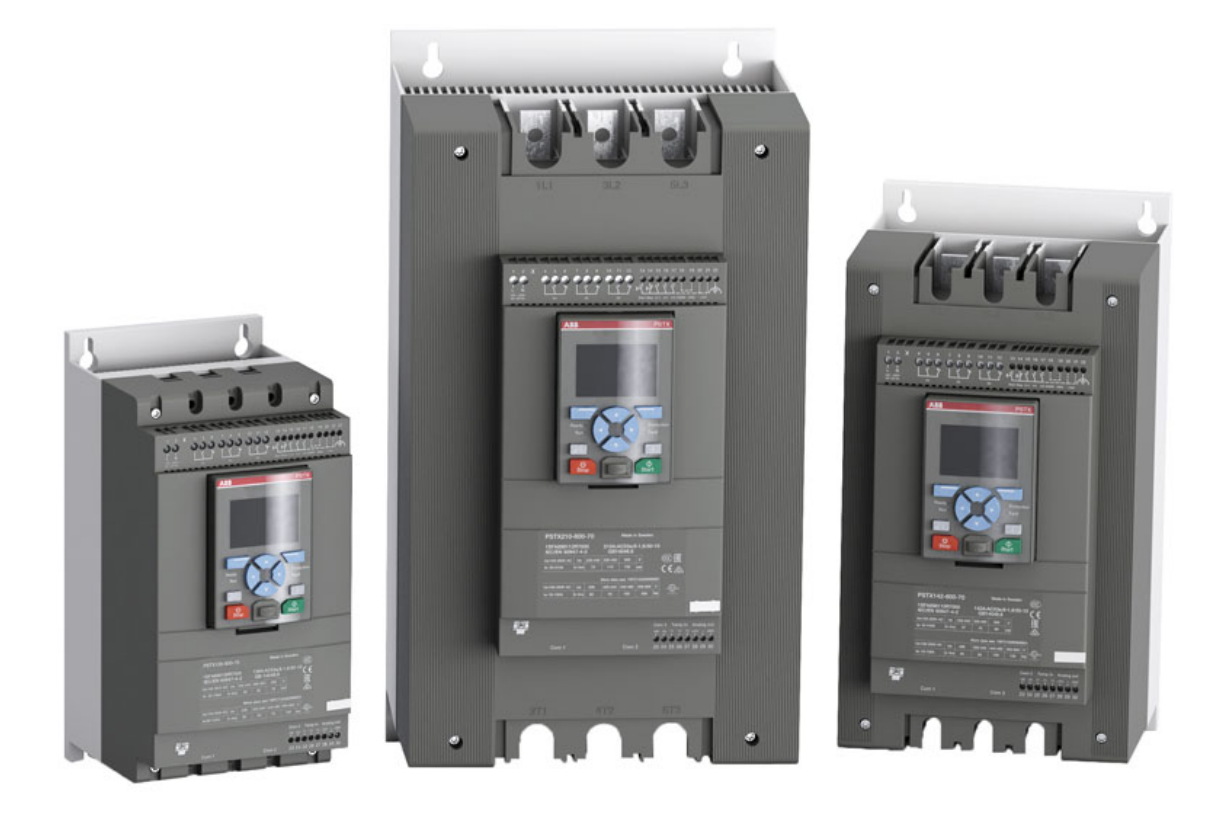

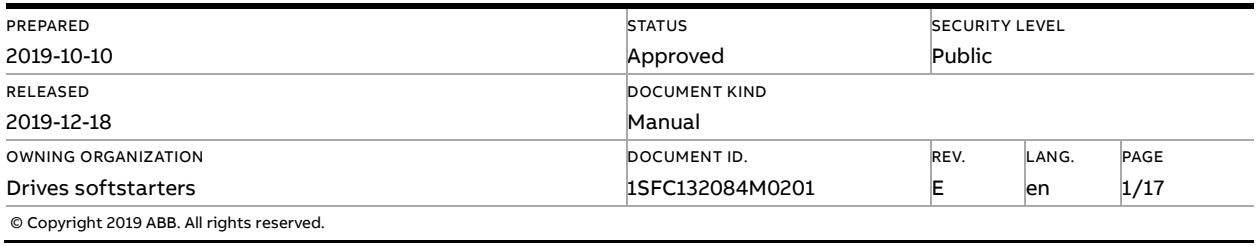

# **Contents**

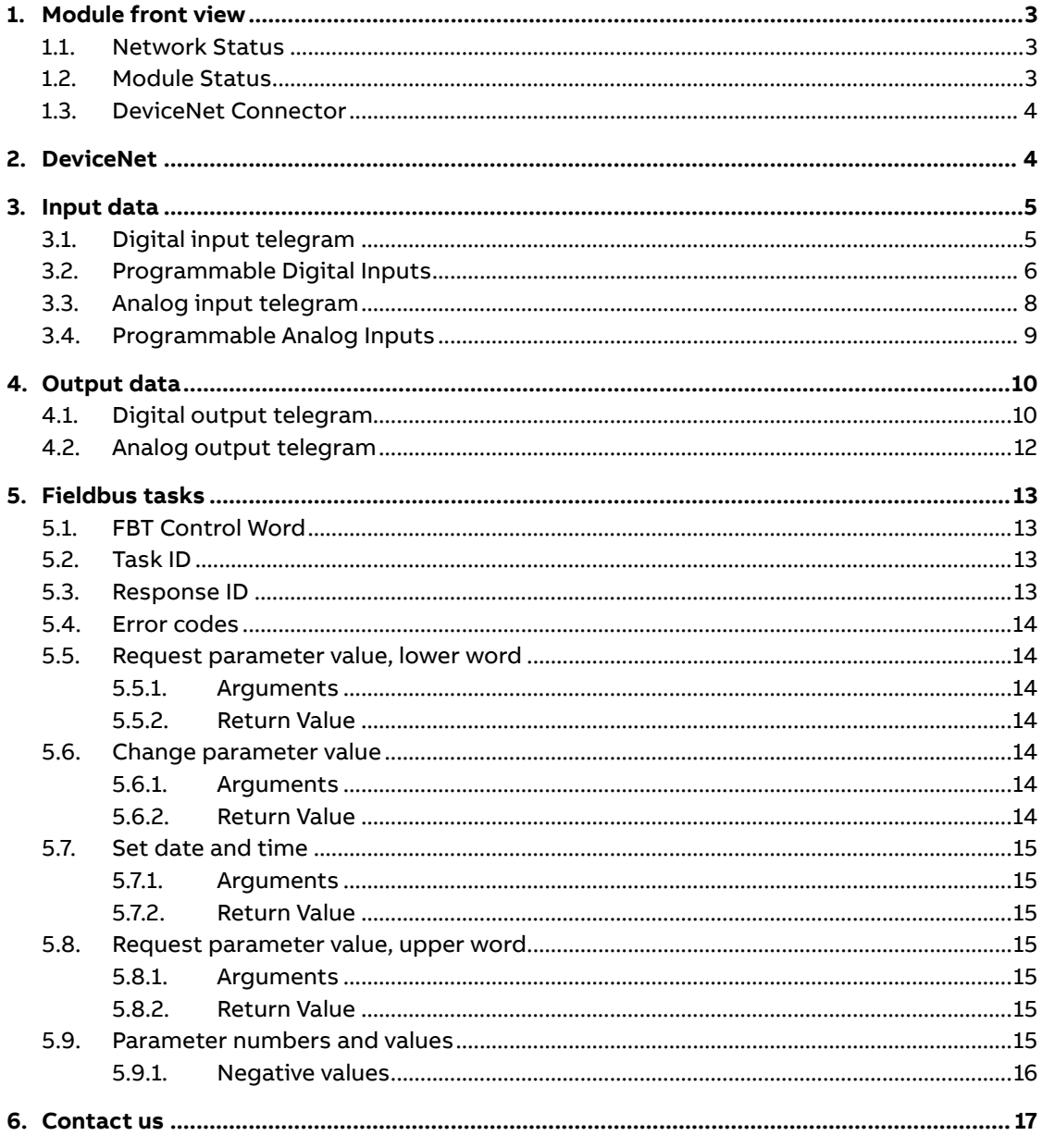

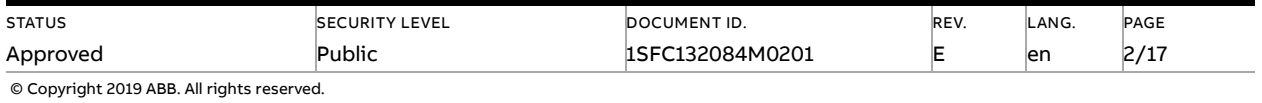

#### **Information**

When fastening the module into the com1 port, make sure that the module is properly aligned in the socket prior to applying any force. Rough handling and/or excessive force in combination with misalignment may cause mechanical damage to the module and/or the com1 and socket.

# <span id="page-2-0"></span>**1. Module front view**

**# Item**

Ъ  $\mathbf{i}$ 

- 1 Network Status LED
- 2 Module Status LED
- <span id="page-2-1"></span>3 DeviceNet Connector

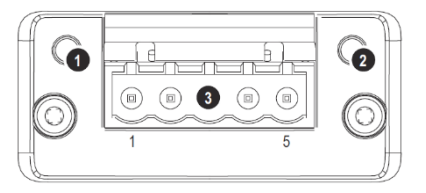

### **1.1. Network Status**

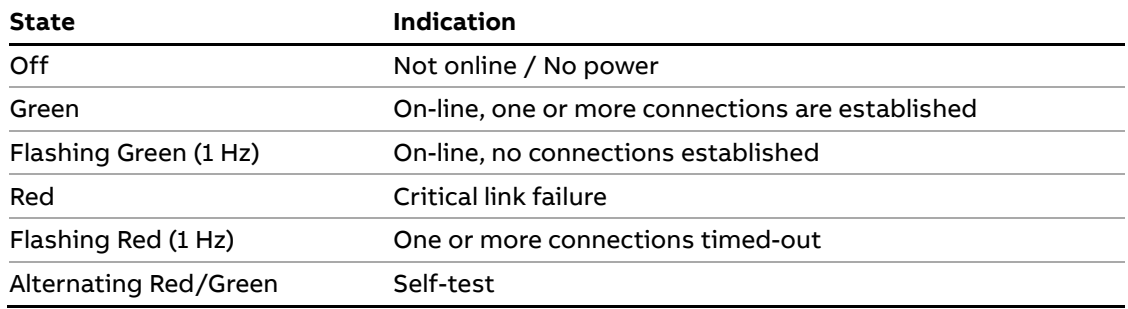

## **1.2. Module Status**

<span id="page-2-2"></span>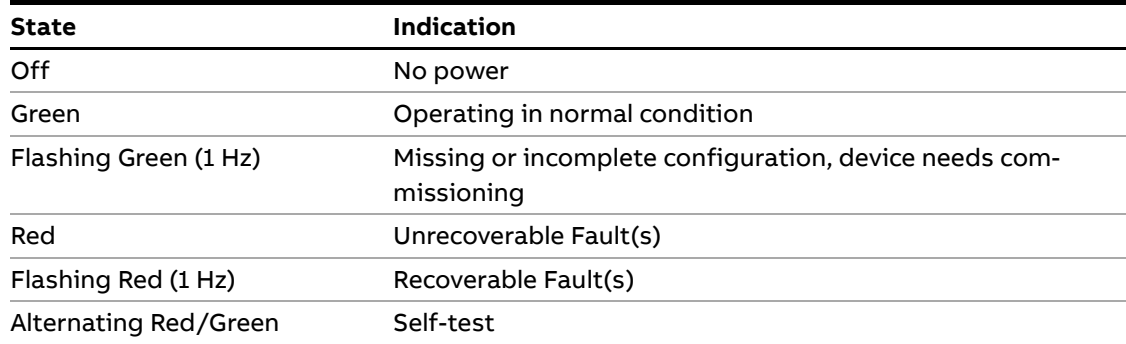

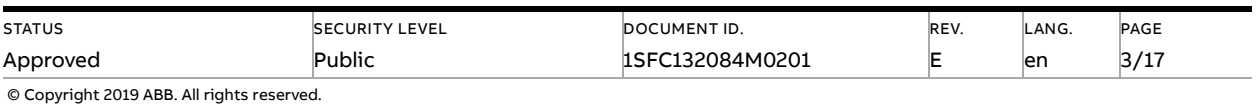

### **1.3. DeviceNet Connector**

<span id="page-3-0"></span>This connector provides DeviceNet connectivity.

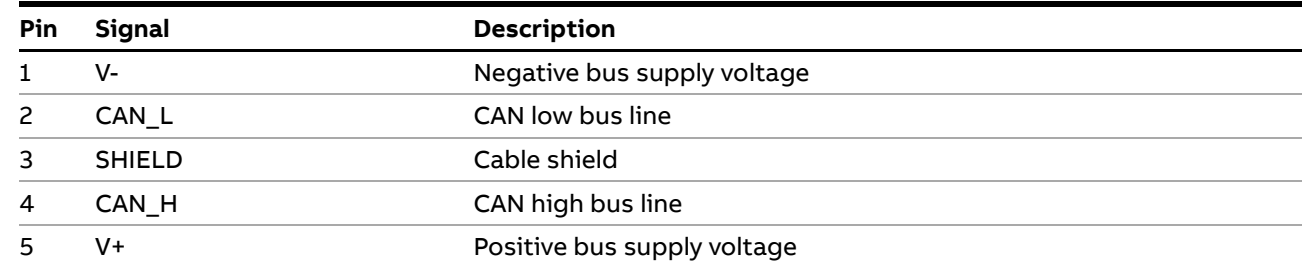

# <span id="page-3-1"></span>**2. DeviceNet**

DeviceNet is a digital, multi-drop network that connects and serves as a communication network between industrial controllers and I/O devices. DeviceNet utilizes CAN (Controller Area Network) for its data link layer. DeviceNet uses a trunklinedropline topology and has DC power available on the network cable to simplify installations by providing a single connection point for network communications and device power up to 24 Vdc, 8 Amps.

DeviceNet operates in a master-slave or a distributed control architecture using peer-to-peer communication, and it supports both I/O and explicit messaging for a single point of connection for configuration and control. DeviceNet utilizes the Common Industrial Protocol (CIP) for its upper layers. CIP Networks follow the Open Systems Interconnection (OSI) model, which defines a framework for implementing network protocols in the seven layers: physical, data link, network, transport, session, presentation and application.

The DeviceNet protocol is a fieldbus protocol that provides full control and status information of the softstarter, reading as well as writing of parameters. Through the fieldbus it is possible to start and stop the motor, read out currents and frequency, get information about protections, warnings, faults and much more.

See chapter 8 in the Installation and commissioning manual, document SFC132081M0201, for fieldbus related settings.

Before the DeviceNet fieldbus can be taken in operation following parameters must be set in the softstarter:

- Parameter 12.2 FB interface connector set to **Anybus**
- Parameter 12.3 Fieldbus control set to **On** Fieldbus control set to On (if using fieldbus only to monitor this parameter can be set to **Off**)
- Parameter 12.9 FB baud rate set to **DeviceNet network baud rate**. Supported baud rates are 125, 250, 500 kBaud
- Parameter 12.4 Fieldbus address set to **DeviceNet MAC ID (0-63).**

For technical data and descriptions of the DeviceNet Anybus CompactCom, see document 2CDC193001D0205, available a[t www.abb.com/lowvoltage.](http://www.abb.com/lowvoltage)

To do the programming of the PLC, the following EDS files are available:

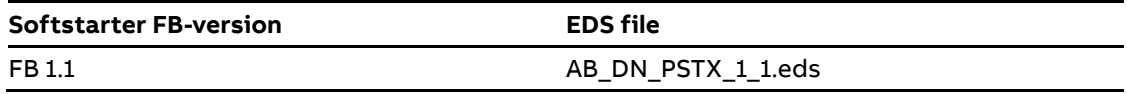

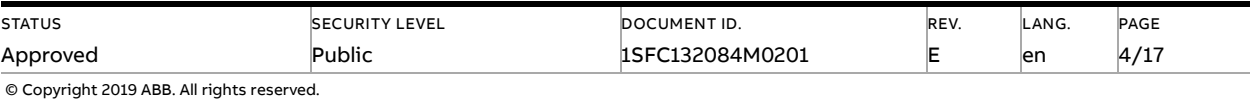

#### **Information**

After changing any of the communication parameters it is needed to perform a power cycle of the device for the parameter values to be taken into effect. Or another way for a communication parameter value change to be taken into effect is to set parameter 12.2 FB interface connector to "None" and then set it back to "Anybus".

### **Information**

If there is no message passed between the PSTX softstarter and the Anybus module for more than the configured fieldbus failure timeout time (parameter 19.12), the PSTX softstarter will trip on fieldbus communication failure protection (P1E00) and with the default configuration the motor will be stopped. If the communication system is setup in such a way that commands/requests are not continuously passed between the PLC and softstarter, this protection function should be disabled. The parameter 19.4 (Fieldbus failure op) can then be set to "Off".

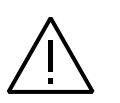

#### **Caution!**

The motor may start unexpectedly if there is a start signal present when doing any of the actions listed below.

- Switching from one type of control to another (fieldbus control/hardwire control)
- <span id="page-4-0"></span>– Reset all Settings

# **3. Input data**

<span id="page-4-1"></span>By convention, input data is as seen from the network's perspective. Hence the meaning here is data sent from the softstarter to the network (i.e. a PLC).

## **3.1. Digital input telegram**

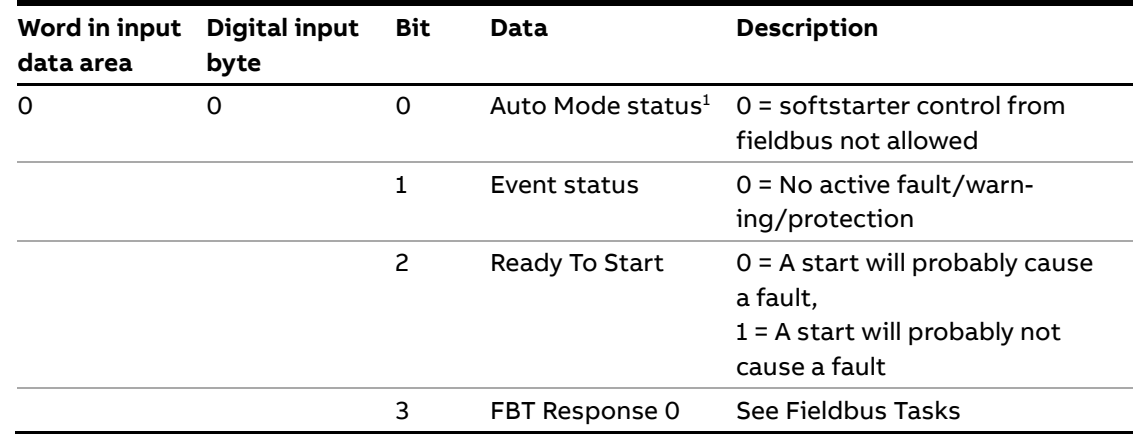

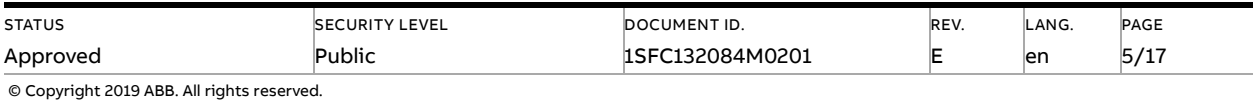

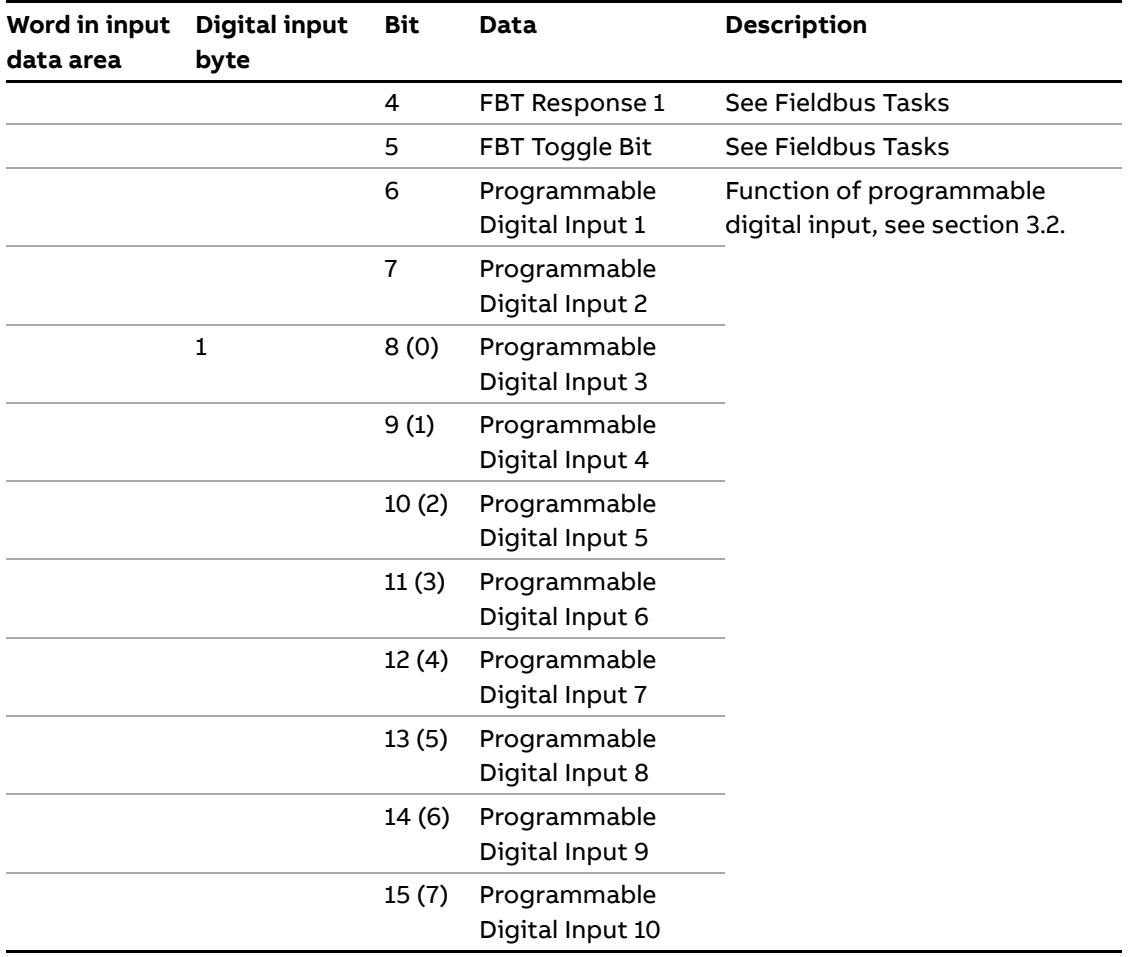

 $1)$  Auto mode reflects the control state of the Softstarter. This is affected by a combination of:

- The Auto mode output signal from the PLC (Digital output telegram).
- The state of the Local/Remote switch on the HMI.
- The parameter Fieldbus control.
- <span id="page-5-0"></span>– The digital input Fieldbus disable.

# **3.2. Programmable Digital Inputs**

The functions of the programmable Digital inputs are controlled by the parameters Fieldbus DI 1 through Fieldbus DI 10.

The following functions are available for selection:

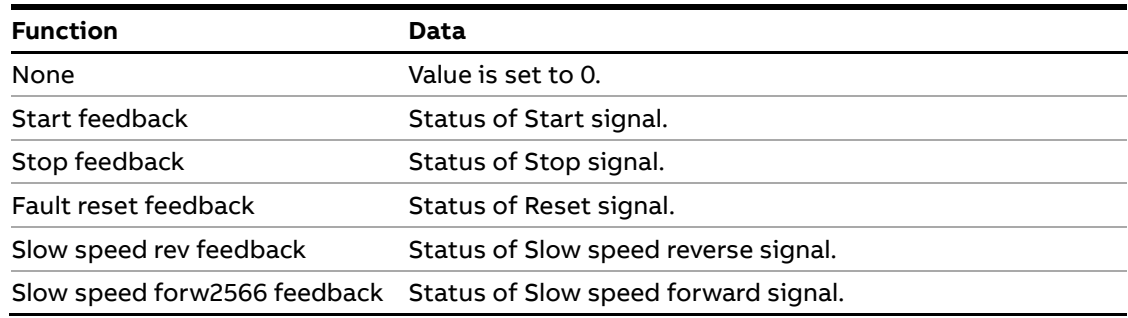

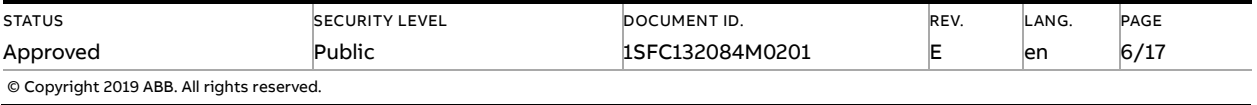

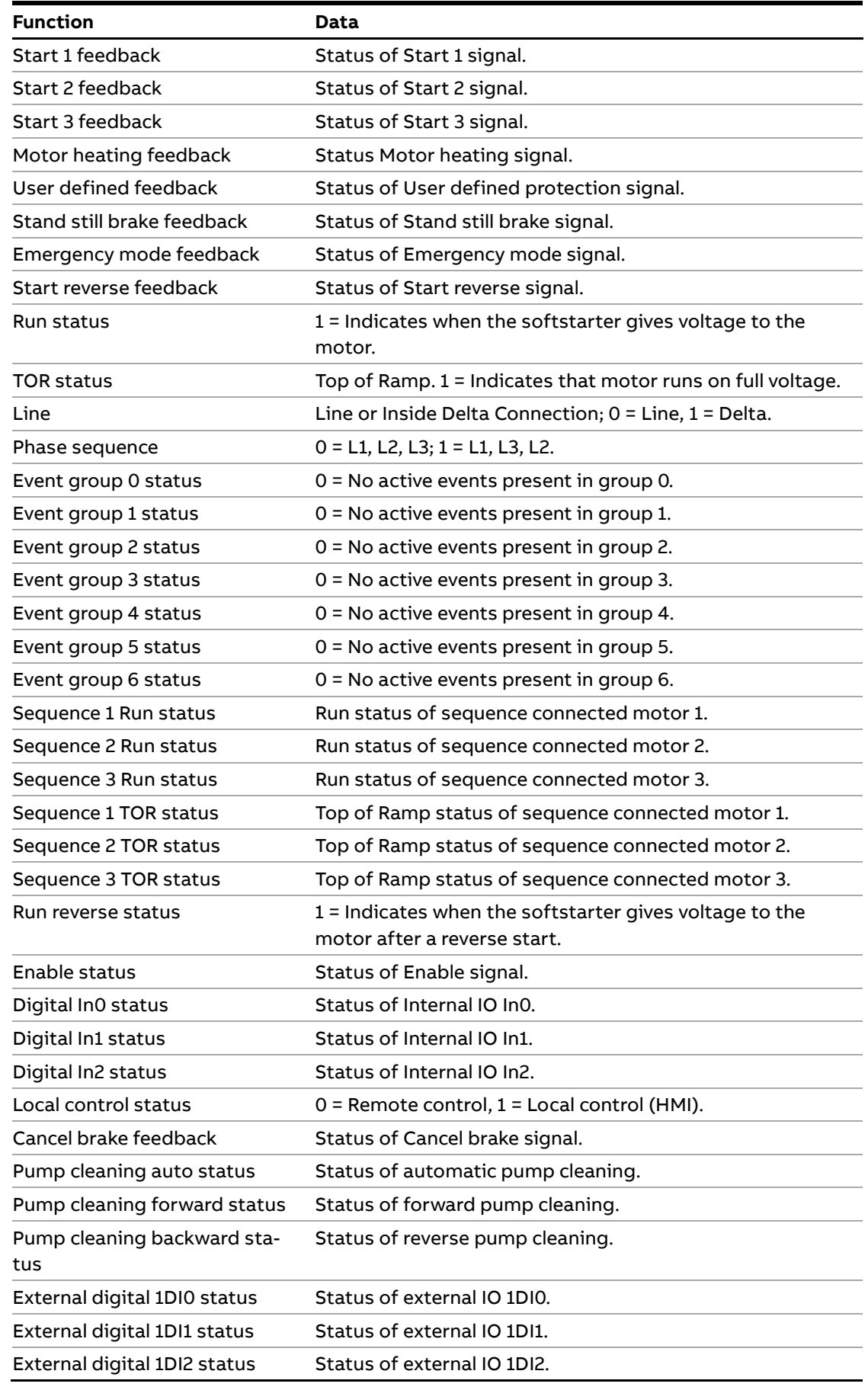

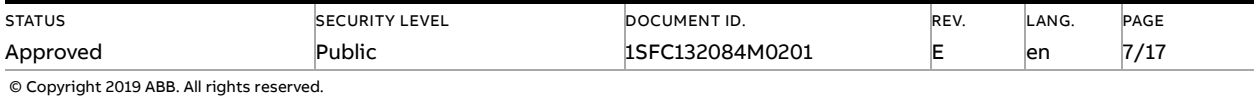

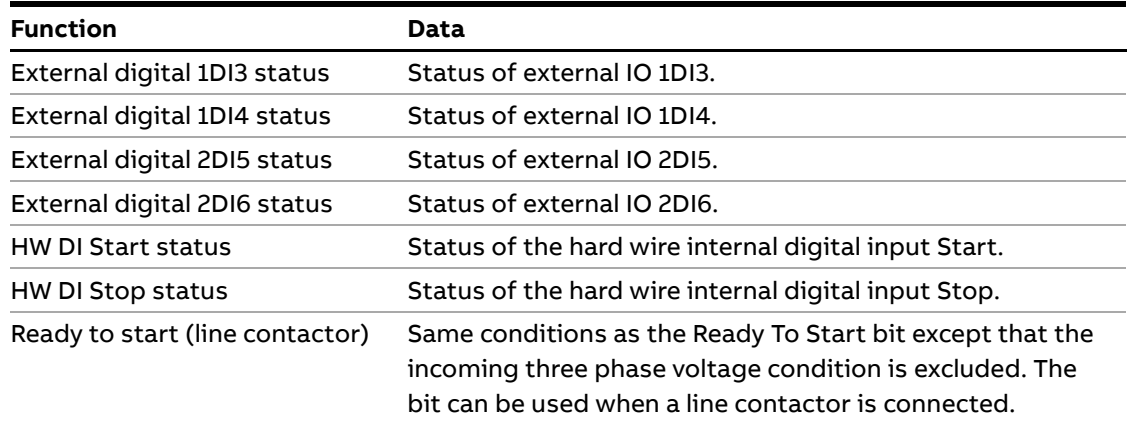

# **3.3. Analog input telegram**

<span id="page-7-0"></span>All analog data is represented as 16-bit values.

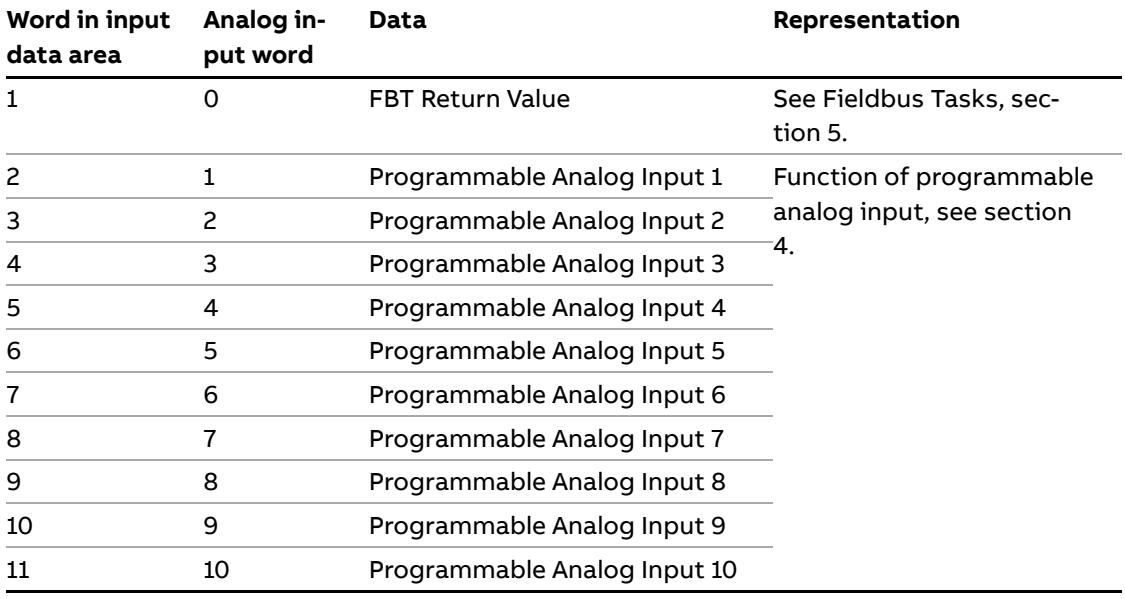

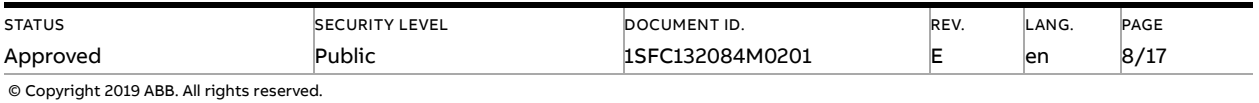

# **3.4. Programmable Analog Inputs**

<span id="page-8-0"></span>The functions of the programmable analog inputs are controlled by the parameters Fieldbus AI 1 through Fieldbus AI 10.

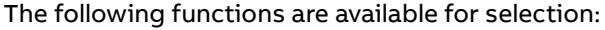

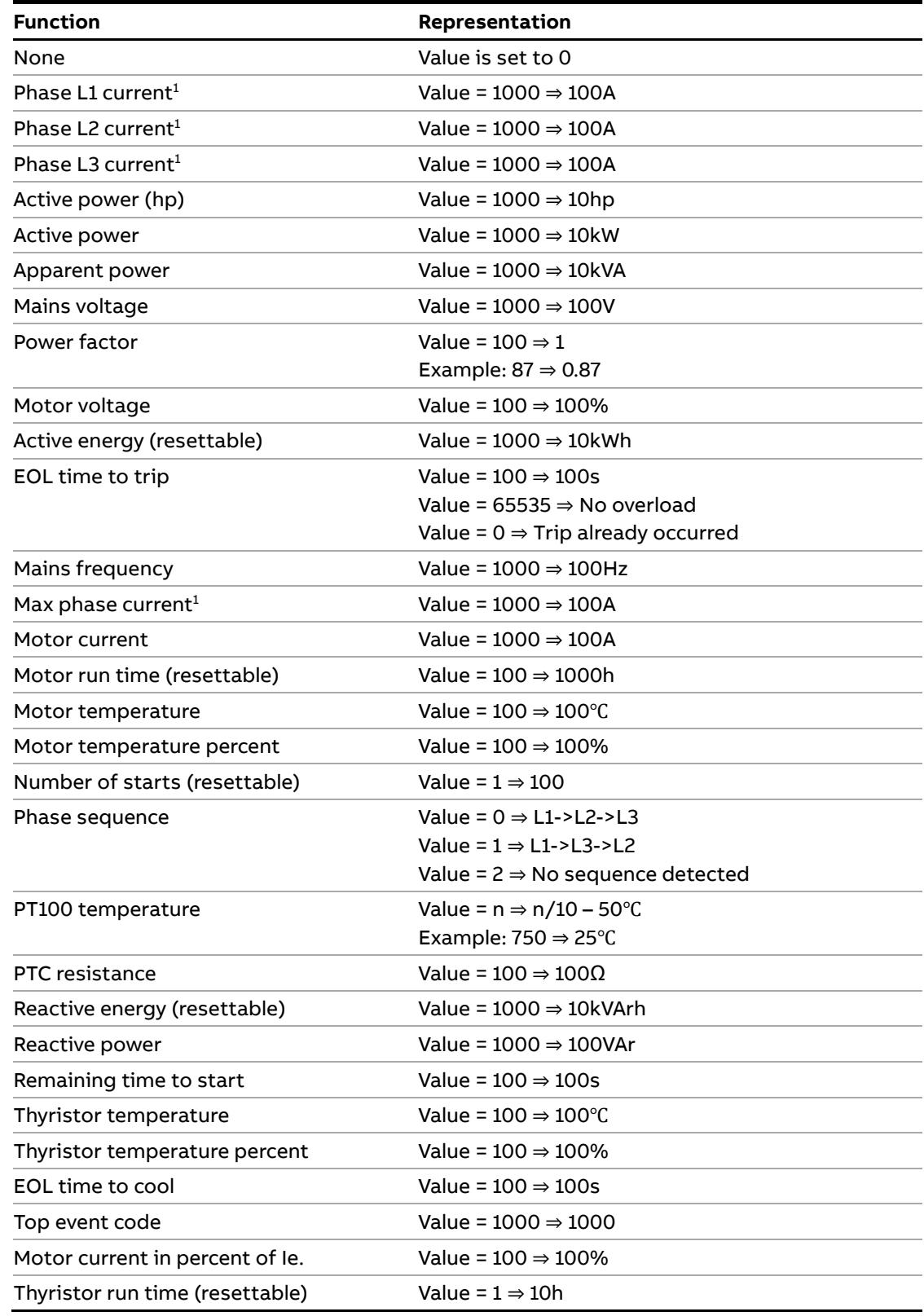

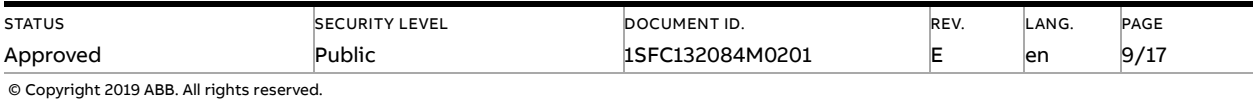

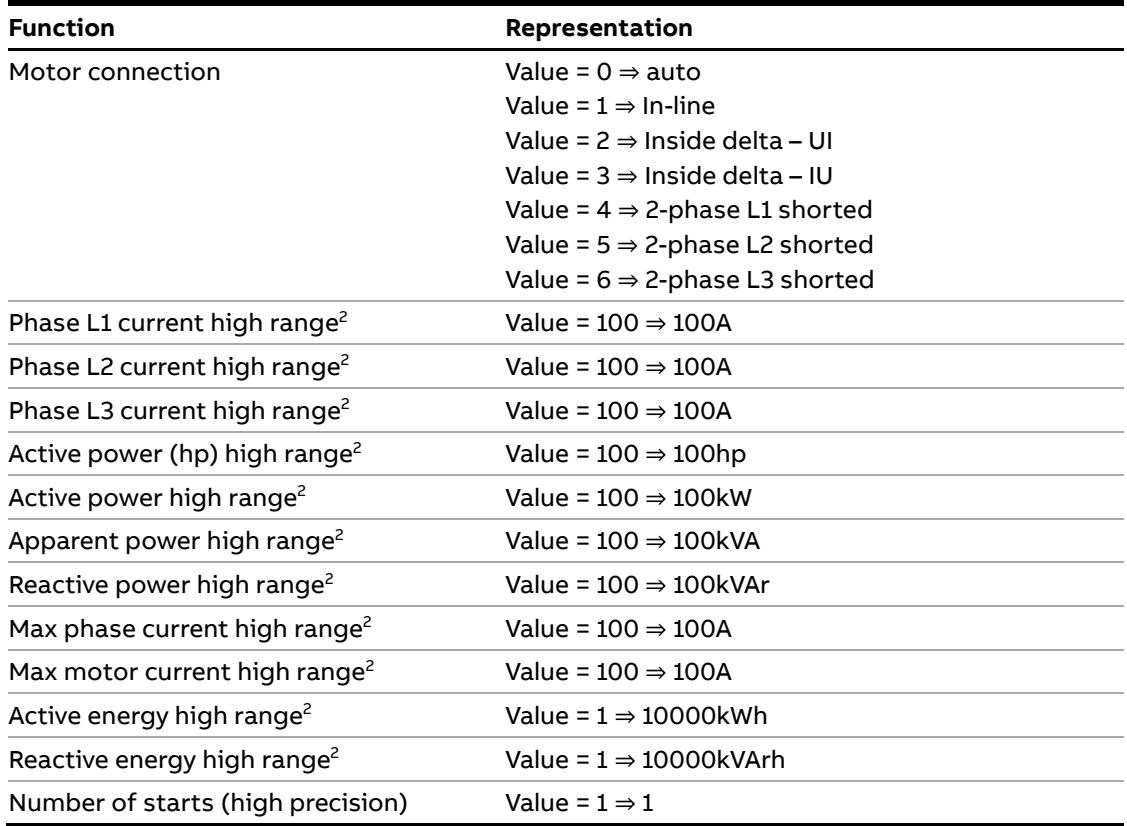

<sup>1)</sup> Phase current L1, L2 and L3 indicate the current through the softstarter, while the Max phase current always is the line current.

<sup>2)</sup> High Range alternatives are available for a few signals where there is a possibility for the values to wrap. The values are 16-bit so the maximum value for each signal is 65535. The High Range alternatives have different scaling and will never wrap around but instead have lower precision.

# **4. Output data**

<span id="page-9-1"></span><span id="page-9-0"></span>By convention, output data is as seen from the network's perspective. Hence the meaning here is data sent from the network (i.e. a PLC) to the softstarter.

# **4.1. Digital output telegram**

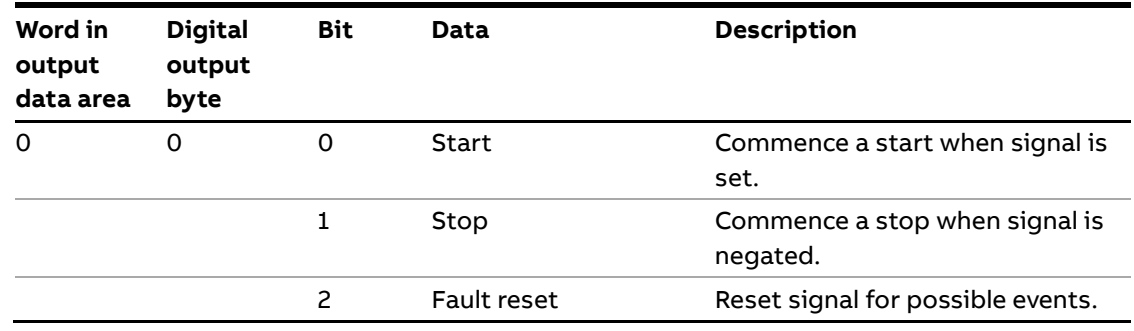

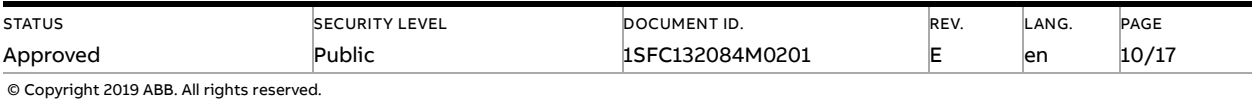

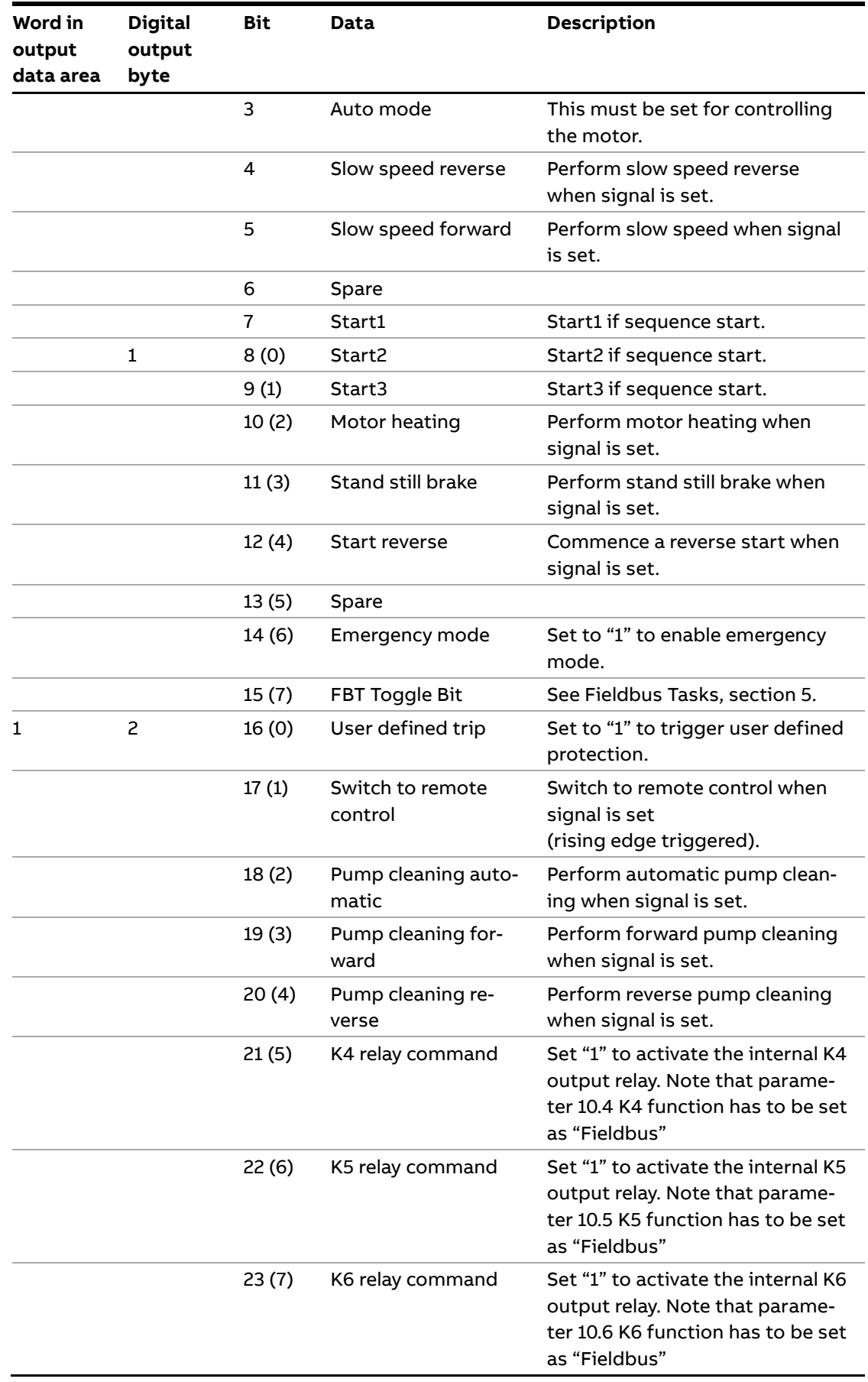

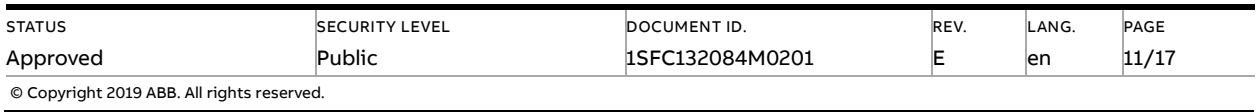

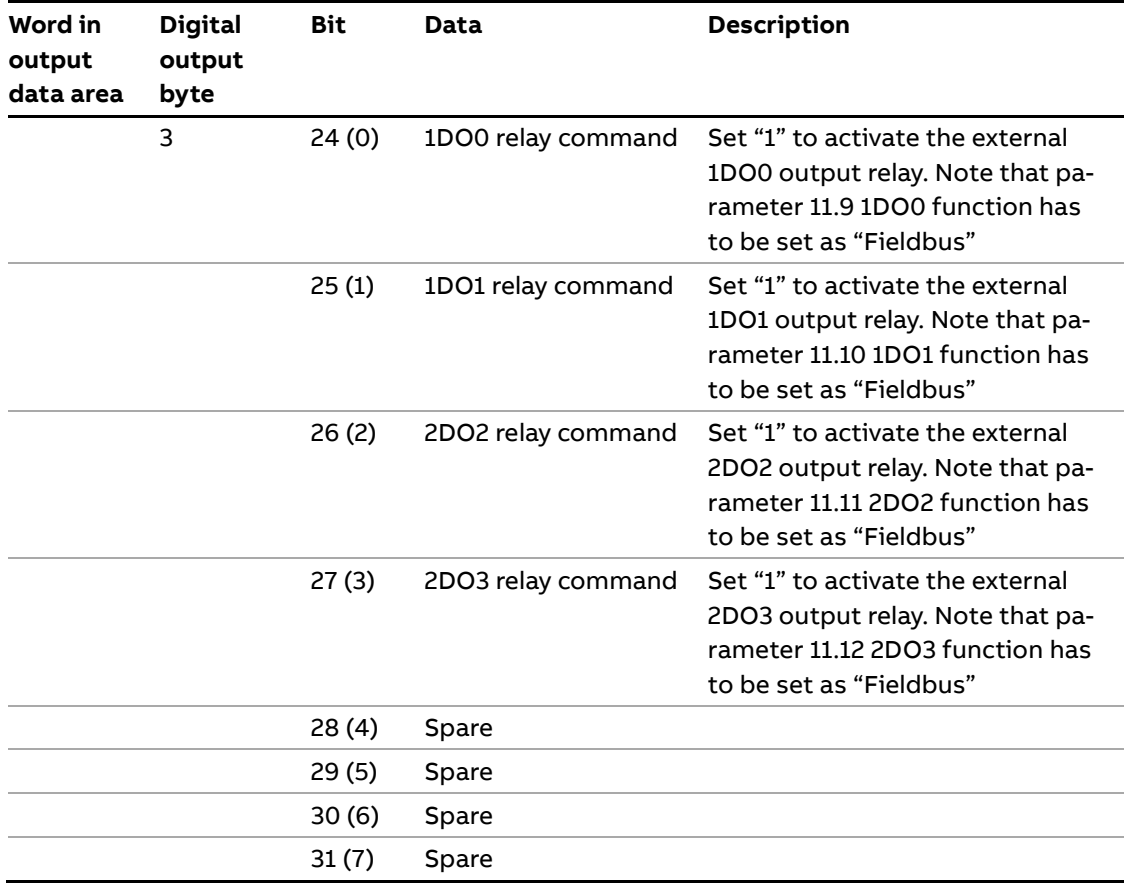

# **4.2. Analog output telegram**

<span id="page-11-0"></span>All analog data is represented as 16-bit values.

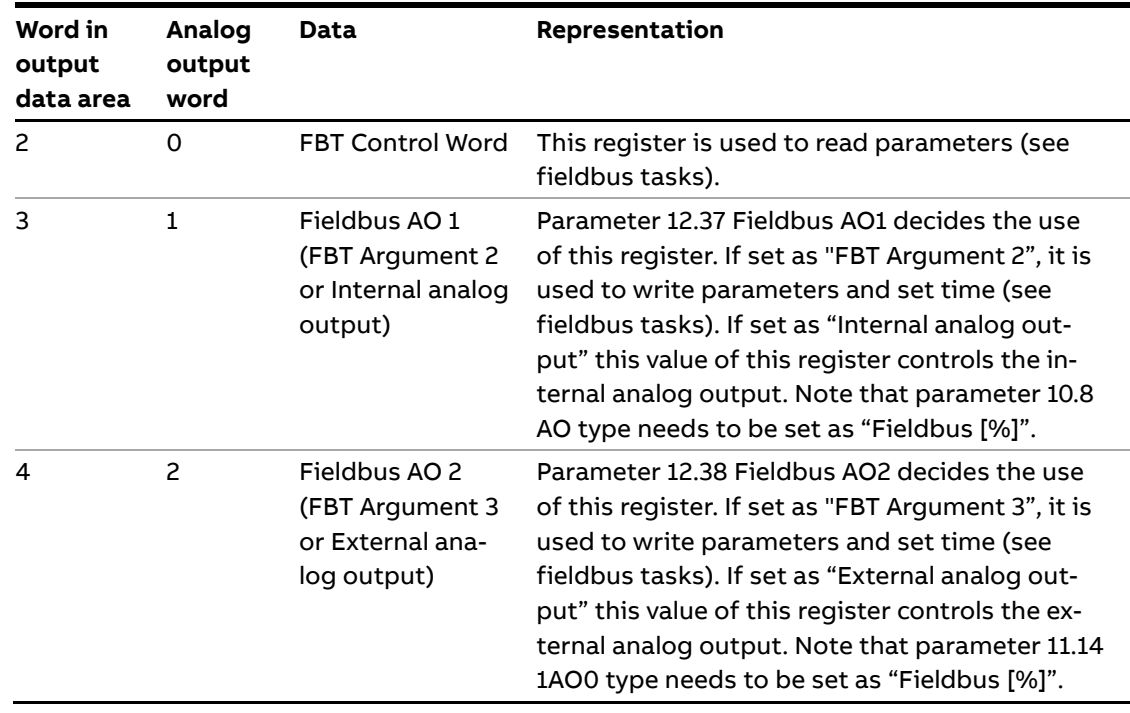

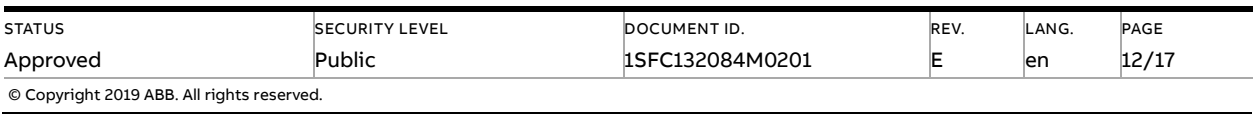

# **5. Fieldbus tasks**

<span id="page-12-0"></span>By using Fieldbus Tasks it is possible to read/write parameters and set the real-time clock.

The task to execute is selected by filling in the FBT Control Word. There are three signals for arguments to the task:

- FBT Argument 1 is packed together with the Task ID in the FBT Control Word.
- FBT Argument 2 is a separate analog output signal
- FBT Argument 3 is a separate analog output signal

To control when the task is executed, the digital output signal FBT Toggle Bit shall be changed. The softstarter will detect the change, execute the task, fill in the return values, and toggle the digital input signal FBT Toggle Bit as acknowledgement. Thus, the return values must be disregarded if the two toggle bits have different value.

### **5.1. FBT Control Word**

<span id="page-12-1"></span>The control word is a 16-bit analog output value sent from the PLC to the softstarter. It consists of a Task ID and an 11-bit argument packed together.

<span id="page-12-2"></span>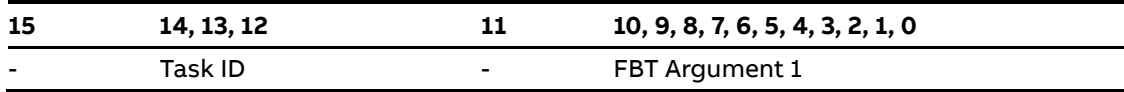

### **5.2. Task ID**

The task identifier controls which function should be performed.

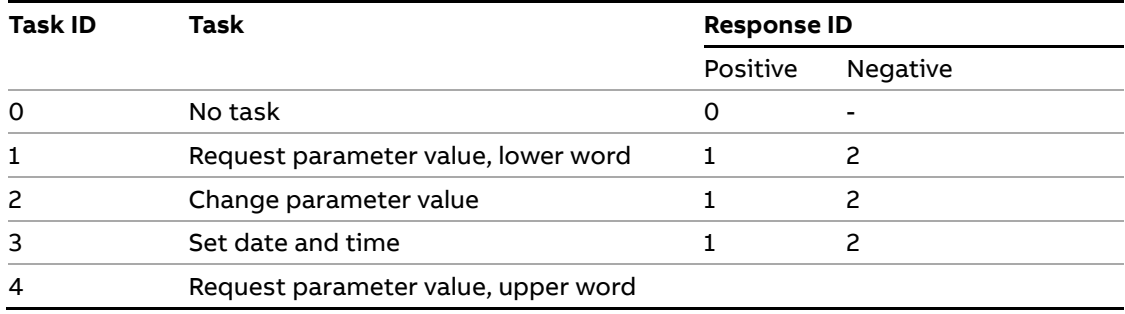

### **5.3. Response ID**

<span id="page-12-3"></span>The response ID is the softstarter response to a task. It tells whether a task was executed successfully. If there was an error, an additional error code is returned in the FBT Return Value analog input. The Response ID is transmitted as two digital input signals, FBT Response 0 and FBT Response 1.

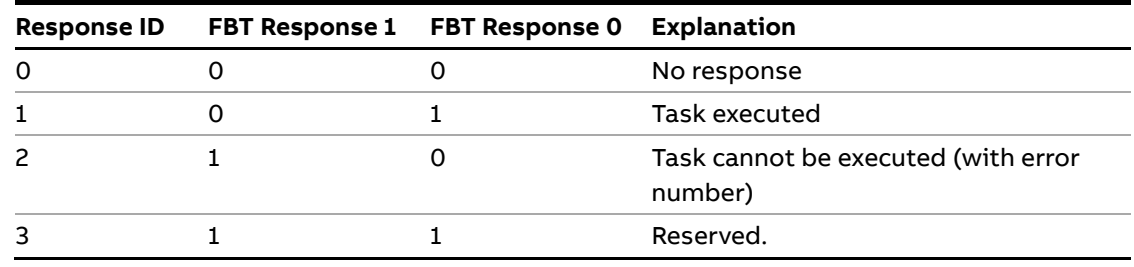

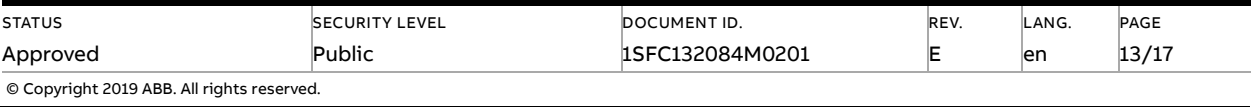

### **5.4. Error codes**

<span id="page-13-0"></span>The following error codes are sent when a task cannot be executed:

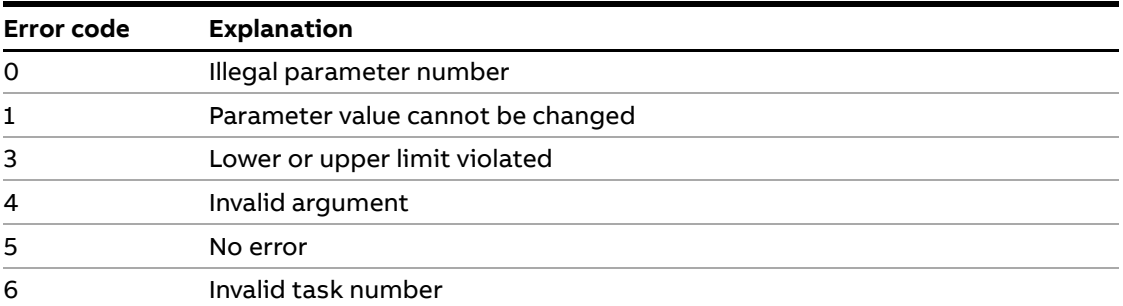

### **5.5. Request parameter value, lower word**

<span id="page-13-1"></span>This task reads the lower 16 bits of the specified parameter. See chapte[r 4.11](#page-14-6) for parameter number and value scaling.

#### **5.5.1. Arguments**

<span id="page-13-3"></span><span id="page-13-2"></span>– FBT Argument 1: parameter number.

### **5.5.2. Return Value**

- Response ID 1 and parameter value in FBT Return Value on success.
- <span id="page-13-4"></span>– Response ID 2 and error number in FBT Return Value on failure.

### **5.6. Change parameter value**

This task writes a specified value to a parameter. See chapte[r 4.11](#page-14-6) for parameter number and value scaling.

### **5.6.1. Arguments**

- <span id="page-13-5"></span>– FBT Argument 1: parameter number.
- FBT Argument 2: parameter value (lower word).
- <span id="page-13-6"></span>– FBT Argument 3: parameter value (upper word).

#### **5.6.2. Return Value**

- Response ID 1 on success.
- Response ID 2 and error number in FBT Return Value on failure.

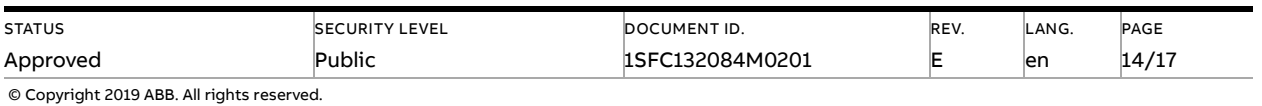

## **5.7. Set date and time**

<span id="page-14-0"></span>This task updates the real-time clock on the softstarter. The date and time fields have the following limits:

- Year: 0-63 (2000-2063)
- Month: 1-12
- Day: 1-31
- Hour:0-23
- Minute:0-59
- <span id="page-14-1"></span>– Second:0-59

#### **5.7.1. Arguments**

FBT Argument 2: year, month, day and least significant bit of seconds

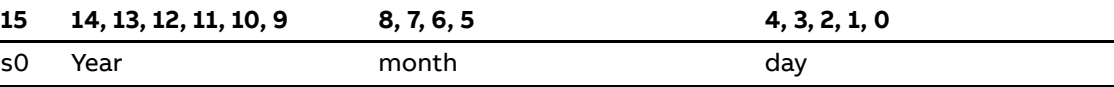

FBT Argument 3: hour, minute, seconds, bit 1-5

<span id="page-14-2"></span>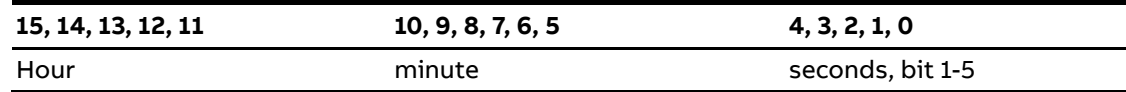

#### **5.7.2. Return Value**

- Response ID 1 on success.
- <span id="page-14-3"></span>– Response ID 2 and error number in FBT Return Value on failure. In case the supplied time didn't differ from the set time, error code 5 (no error) is used.

### **5.8. Request parameter value, upper word**

<span id="page-14-4"></span>This task reads the upper 16 bits of the specified parameter's value. See chapte[r 4.11](#page-14-6) for parameter number and value scaling.

#### **5.8.1. Arguments**

<span id="page-14-5"></span>– FBT Argument 1: parameter number.

### **5.8.2. Return Value**

- Response ID 1 and parameter value in FBT Return Value on success.
- <span id="page-14-6"></span>– Response ID 2 and error number in FBT Return Value on failure.

### **5.9. Parameter numbers and values**

To access parameters from the fieldbus a unique parameter number is needed, this can be found in document 1SFC132081M0201, Chapter 7.19 Complete parameter list, Table 5.

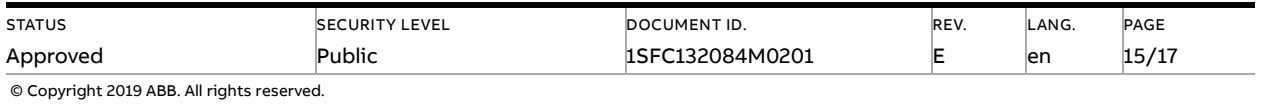

Since the parameter values need to be represented as integers on the fieldbus while, the parameter values with greater precision need to be scaled.

In document 1SFC132081M0201, Chapter 7.19 Complete parameter list, Table 5, there is a column specifying the number of decimals for each parameter.

- Parameter values that are read from the fieldbus needs to be divided by 10<sup>numbers of decimals</sup>.
- Parameters values that are written from the fieldbus needs to be multiplied by 10<sup>numbers of</sup> decimals.

#### **For example:**

The parameter Kick start time has parameter number 24 and 2 decimals.

#### **To read this parameter:**

- 1. Set FBT Task ID to 1.
- 2. Set FBT Argument 1 to 24.
- 3. Toggle FBT Toggle Bit output and wait for the FBT Toggle Bit input to update.
- 4. Response ID should now contain value 1, indicating success.
- 5. FBT Return Value contains the value 50 (this is an example and depends on the actual set value).
- 6. The return value should be interpreted as  $50/10^2$  = 0.5s.

#### **To change the Kick start time parameter to 1s:**

- 1. Set FBT Task ID to 2
- 2. Set FBT Argument 1 to 24
- 3. Set FBT Argument 2 to  $1*10^2 = 100$ .
- 4. Set FBT Argument 3 to 0 as 100 <= 65535 which means it doesn't require more than 16 bits.
- 5. Toggle FBT Toggle Bit output and wait for the FBT Toggle Bit input to update.
- <span id="page-15-0"></span>6. Response ID should now contain value 1, indicating success.

### **5.9.1. Negative values**

Negative values are represented internally using 32-bit two's complement numbers.

#### **Example:**

Setting parameter 17.5 PT100 reset temp (parameter number 249) to a value of -25°C:

The two's complement of -25 is FFFFFFE7 $_{hex}$ . The upper word is FFFF $_{hex}$  and the lower FFE7 $_{hex}$ , in decimal notation 65535 and 65511.

- 1. Set FBT Task ID to 2 for Change parameter value.
- 2. Set FBT Argument 1 to 249 to specify the parameter.
- 3. Set FBT Argument 2 to 65511 to specify the lower word.
- 4. Set FBT Argument 3 to 65535 to specify the upper word.
- 5. Toggle FBT Toggle Bit output and wait for the FBT Toggle Bit input to update.
- 6. Response ID 1 should now contain value 1, indicating success.

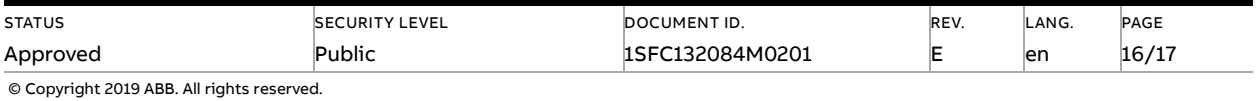

# **6. Contact us**

<span id="page-16-0"></span>For more information, please contact your local ABB representative or visit **<https://new.abb.com/drives/softstarters>**

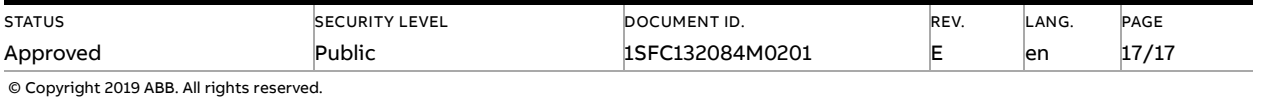